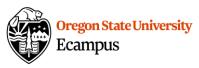

## Quick Reference – Differentiated Assignments

## What are Differentiated Assignments

Differentiated assignments in Canvas allow an instructor to assign a graded Discussion, Assignment, or Quiz to one or more students individually (keeping it hidden from the rest of the

class) OR to provide an alternative due date for one or more

students.

#### To **adjust dates** for one or more students:

- 1) Edit the Assignment, Quiz, or Discussion
- 2) Click the +Add option at the bottom in the Assign box
- 3) Click in the To box and select student(s) from the list one at a time (multiple selection not available)
- 4) Provide the alternative date(s) for the student(s)
- 5) Save

# To adjust availability of an assignment so only specific students have access

- 1) Edit the Assignment, Quiz, or Discussion
- Click the X next to Everyone in the To box (this removes the assignment from everyone in your course)
- 3) Click in the To box and select those student(s) from the list that should have access
- 4) Provide the date(s)
- 5) Save

Students that are NOT assigned an activity will not see it in their Grades, To Do list, Calendar, or Modules. It is completely hidden from their view.

### Support

Canvas offers 24/7 support via phone or chat. Access Help within the Canvas course menu to receive immediate assistance or contact <a href="mailto:EcampusFacultySupport@oregonstate.edu">EcampusFacultySupport@oregonstate.edu</a>.

Additional tutorials about Canvas can be found at <a href="http://learn.oregonstate.edu">http://learn.oregonstate.edu</a>.

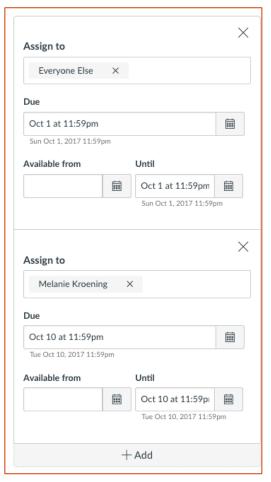

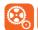

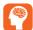

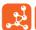

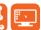